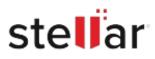

# Stellar MBOX To PST Converter

## Steps to Install

### Step 1

When Opening Dialog Box Appears Click Save File

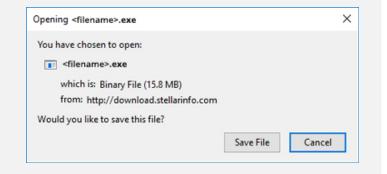

#### Step 2

When Downloads Windows Appears Double-Click the File

| 👶 Library                 |         |                        |                     | - | $\times$ |
|---------------------------|---------|------------------------|---------------------|---|----------|
| ← → 🕒 Qrganize • Clear Do | wnloads |                        | ,O Search Downloads |   |          |
| () History                |         |                        |                     |   |          |
| 🕹 Downloads               |         | llename>.exe           |                     |   |          |
| 📎 Tags                    | 15      | i.8 MB — stellarinfo.c | om — 11:38 AM       |   |          |
| All Bookmarks             |         |                        |                     |   |          |
|                           |         |                        |                     |   |          |
|                           |         |                        |                     |   |          |
|                           |         |                        |                     |   |          |
|                           |         |                        |                     |   |          |
|                           |         |                        |                     |   |          |
|                           |         |                        |                     |   |          |
|                           |         |                        |                     |   |          |
|                           |         |                        |                     |   |          |

#### Step 3

When Security Warning Dialog Box Appears, Click Run

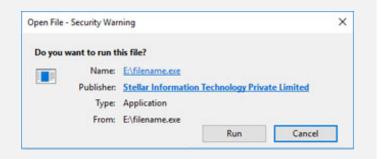

#### **System Requirements:**

Processor: Intel-kompatibel (x86, x64) Operating Systems: Windows 11, 10, 8.1, 8, 7, and Windows Server 2008, 2003